Copyright © Securranty. All rights reserved. Proprietary & Confidential

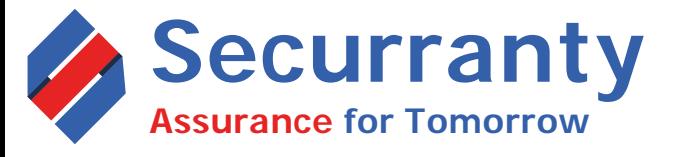

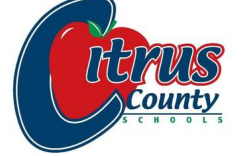

## PROTECT YOUR SCHOOL ISSUED DEVICE ACCIDENT'S HAPPEN!!

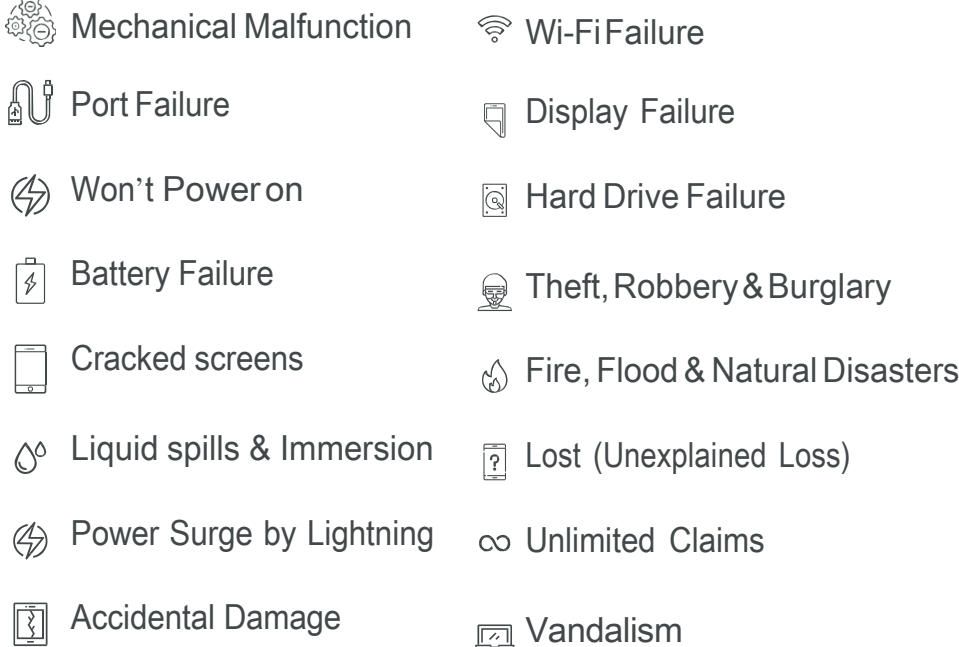

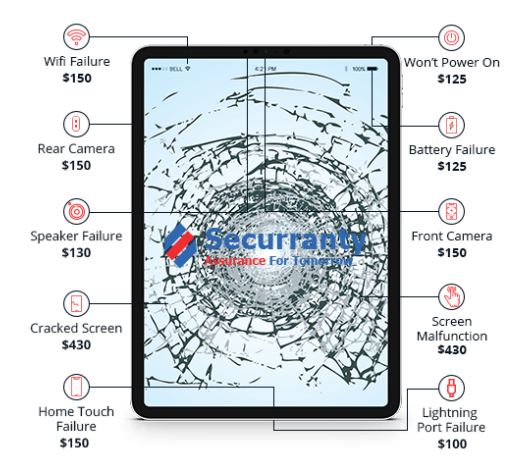

Click here for [Apple iPad insurance](https://securranty.com/citrus-schools)  Cost & Coverage

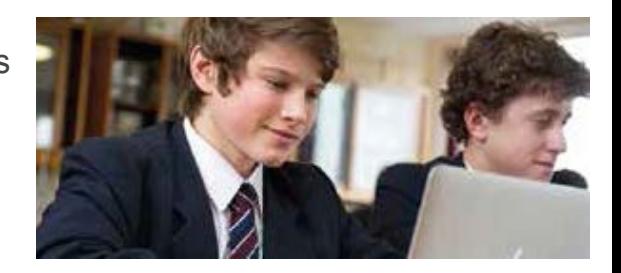

## **HOW TO PURCHASE POLICY**

- 1. Click herto view price, coverage, payment options as negotiated by your school or click on URL below. [https://securranty.com/](https://securranty.com/citrus-schools)citrus-schools
- 2. Select Coverage Plan, if options are available
- Select Coverage Term & Payment & Click Buy Now 3.
- Enter your child's First & Last Name, Asset Tag ID (white sticker on back of iPad) and Select the school name your child attends, in order to complete purchase (Requirement as per Citrus School). 4.
- Enter Account & Billing information (Parent or Guardian purchasing policy) 5.
- Complete purchase and look for confirmation emails in your Inbox or Junk folder 6.
- 7. Setup account password and access your account. You can also [click here](https://securranty.com/Account/Login) and choose forgot password option to reset your password.
- Once you login, you can update device serial number, model & other missing information. 8.

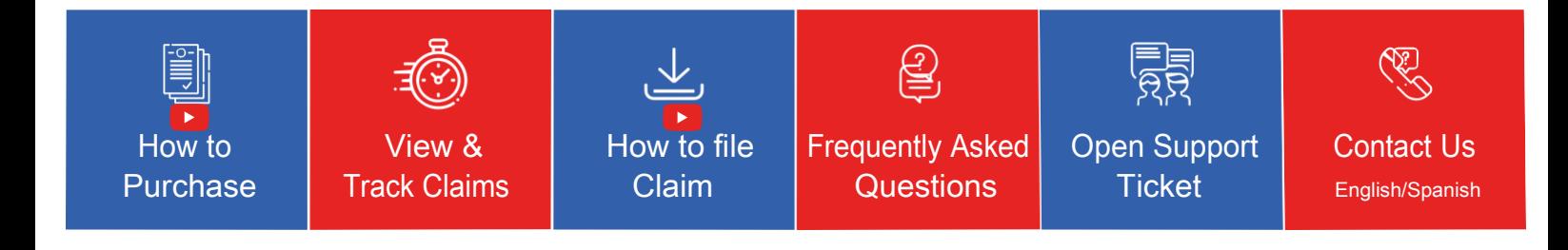